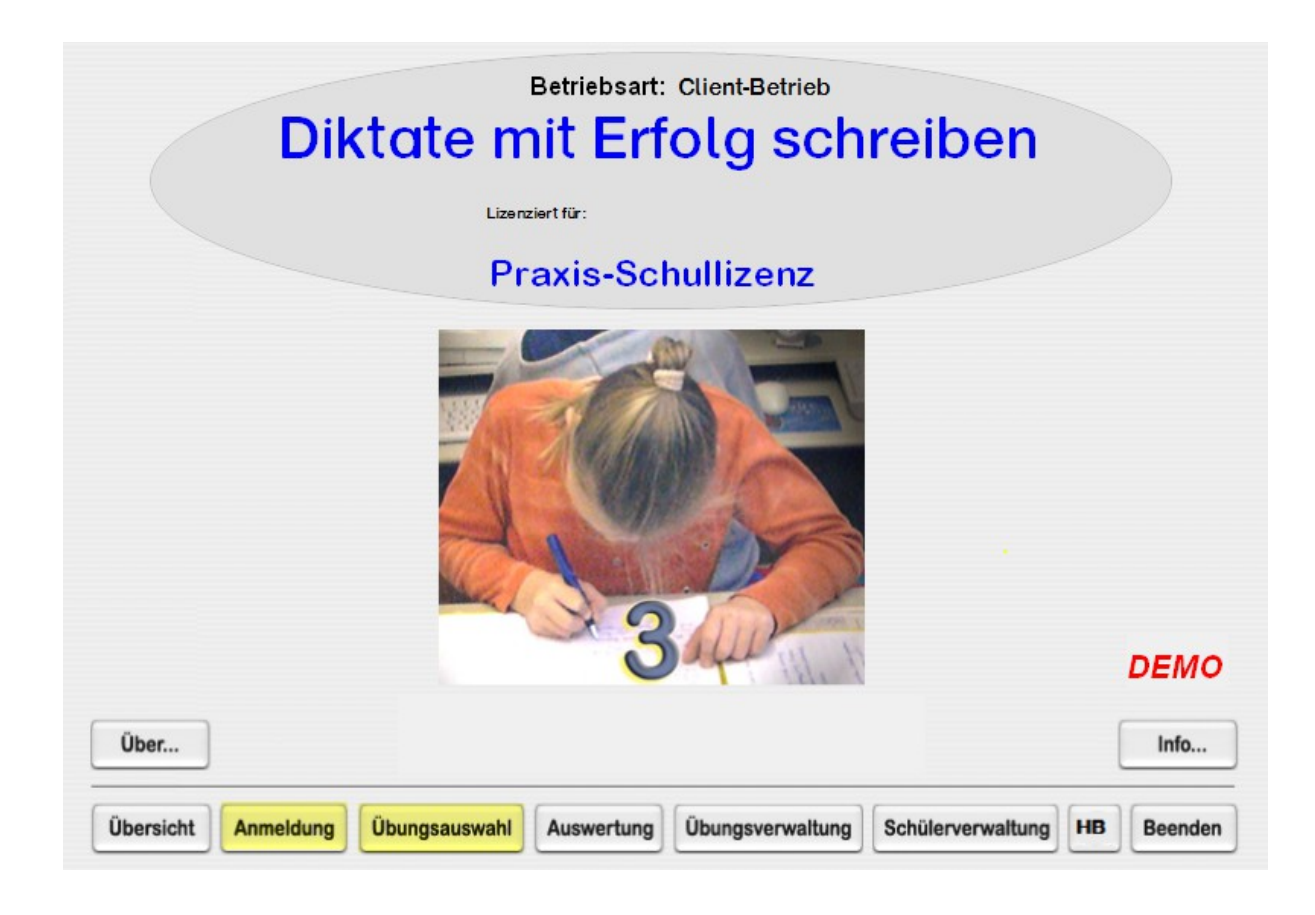

# DIKTATE mit Erfolg schreiben **für Grundschüler**

## **Hilfen mit Silbenbögen**

Copyright © 2016

Pädagogische Software Marlis Dostert

#### *I Allgemeines*

- **A) DEMOVERSION <--> VOLLVERSION**
- **B) Handbuch mit Lernpass**
- C) Standardkennwort "Mor" (bitte unbedingt ändern!!)

```
II DIKTATE mit Erfolg schreiben
```
### *für Grundschüler*

- **A) Allgemeines**
- **B) Programmbeschreibung**
- **E) Schülerverwaltung**
- **F) Übungsverwaltung**

## *III Allgemeine Datenverwaltung(Netzwerkbetrieb)*

## *IV Struktur der Übungsabfolge (Lernpass)*

#### *I Allgemeines*

#### **A) DEMOVERSION <--> VOLLVERSION**

Das Programm liegt als DEMOVERSION vor. Sie können den vollen Funktionsumfang testen. Im Programm ist lediglich eine Begrenzung der Diktatanzahl programmiert. Jedes Programm ist in eine Vollversion umwandelbar. Sie bekommen von der Medienwerkstatt Mühlacker Ihre Lizenz-Nr. mitgeteilt.

#### **Bestelladresse**

Medienwerkstatt Mühlacker Verlagesges. mbH 75417 Mühlacker, Pappelweg 3 Tel.: 07041-83343 Fax: 07041-860768 e-mail: info@Medienwerkstatt-online.de URL: http://www.medienwerkstatt.de

#### **Entwicklungsadresse**

Pädagogische Software, Marlis Dostert 66640 Namborn, Krämerkopfstr. 43 Tel: 06854 – 7116 e-mail: paed-soft@gmx.de

#### **B) Handbuch mit Lernpass**

Das **Handbuch** mit **Lernpass** liegt als pdf-Dokument vor.

Das Studium des Handbuches ist notwendig, um sich über die vielfältigen Möglichkeiten des Programms zu informieren.

Bei Nutzung des Lernpasses erreichen Sie eine systematische Arbeitsweise und eine gute Dokumentation der Übungen.

#### C) Standardkennwort "Mor"

**Das Standardkennwort sollten Sie unbedingt ändern, damit schülerrelevante und Einstelldaten nicht zugänglich werden.**

## *II DIKTATE mit Erfolg schreiben für Grundschüler*

#### **A) Allgemeines**

#### **Computerdiktat**

Mit dem **Diktattrainer** können Schüler der **Grundschule** ihrem Leistungsstand entsprechende Diktate üben.

Der Diktattrainer erlaubt eine freie Schreibung mit dem PC und was sehr wichtig ist, er ist auch als Handdiktat konzipiert.

Sie können jedes Diktat **individuell gestuft** einstellen.

So ist z. B. die Einstellung möglich, dass nur mit **"lauttreuen"** Wörtern geübt werden kann. **Jede weitere Kombination** aus lauttreuen Wörtern, sowie aus Weiterschwing- Ableitungs- und Merkwörtern ist möglich.

Es werden für die Schüler **Hilfen** in Form des Silbensymbols eingeblendet.

In der Grundeinstellung sind diese Hilfen eingeschaltet.

#### **Handdiktat**

**Handdiktat** übernimmt die Funktion eines neutralen Diktierers. Die Diktate müssen von Hand geschrieben werden.

#### **Korrektur im Modus Handdiktat**

Ein weiteres nützliches Hilfsmittel sind die **Korrekturmöglichkeiten**. Handgeschriebene Diktate können sehr einfach nach dem **Fehlerüberklebungsprinzip** korrigiert werden. Die Fehler werden in der richtigen Schreibweise angezeigt. Der Schüler wird nicht mit der falschen Schreibweise konfrontiert.

**Anwendungsbeispiel:** Kleben Sie einfach die korrigierte Fassung ins Heft. Sie brauchen im Handdiktat nichts rot markieren.

**Beispiel:**

Heute war ich **im** Kino. Der **Film** war sehr schön.

Die Worte **im** und **Film** wurden falsch geschrieben

#### **B) Programmbeschreibung**

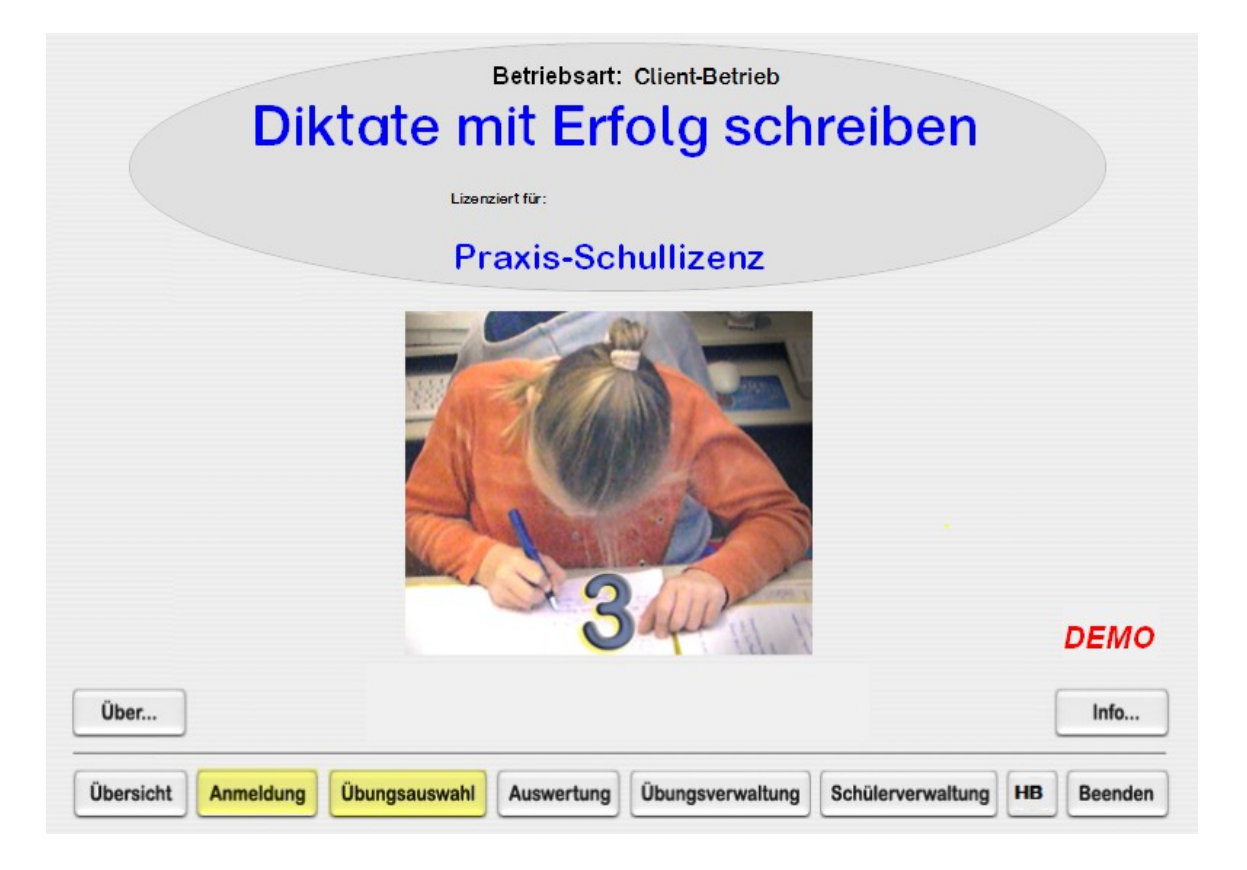

#### **Abbildung 1 Eröffnungsbildschirm**

#### **1.) Kurzbeschreibung der Funktionen von links nach rechts**

#### **- Übersicht**

**Wenn Sie den Button Übersicht anwählen, können Sie sich einen Überblick über alle Übungsmöglichkeiten verschaffen oder dem Lernenden Einblicke in die Übung aufzeigen und die Funktionalität erklären.** 

#### **- Anmeldung**

**Hier meldet sich der Lernende an. Klasse und Name anwählen. Danach gelangen Sie zur Übungsauswahl. Voreingestellt sind Musterklasse und Kleingruppe. Unter Schülerveraltung (Schullizenz) können weitere Klassen und Nutzer angemeldet werden.**

#### **- Übungsauswahl**

**Nachdem sich der Lernende angemeldet hat Bild 1, kann er seine Übung auswählen. Der Eröffnungsbildschirm ist unter Bild 1 dargestellt. Nachdem die Klassenstufen (2 – 4) angewählt wurden, erfolgt eine Auswahl der Lektionen (Bild 2)**

#### **- Auswertung (Passwort notwendig)**

**Hier können Sie die individuellen Übungsleistungen eines jeden Schülers einsehen und ausdrucken. Diese Option ist für den Lehrer gedacht. Zu jeder Übungsart wird eine Auswertdatei angelegt.**

**Übungsverwaltung (Passwort notwendig)**

**In der Übungsverwaltung können Sie die Ländereinstellung und das Passwort ändern und zwischen Client- und Serverbetrieb wählen.**

#### **- Schülerwaltung (Passwort notwendig)**

**Hier können je nach Versionsart Dateien für Klassen und Schüler angelegt und gelöscht werden. Mit der Schulversion können Sie beliebig viele Klassen und Schüler anlegen.**

**Mit der Einzellizenz können maximal zwei Schüler arbeiten.**

#### **- Handbuch (HB-Button, Passwort notwendig)**

**Das Handbuch kann eingesehen und ausgedruckt werden.**

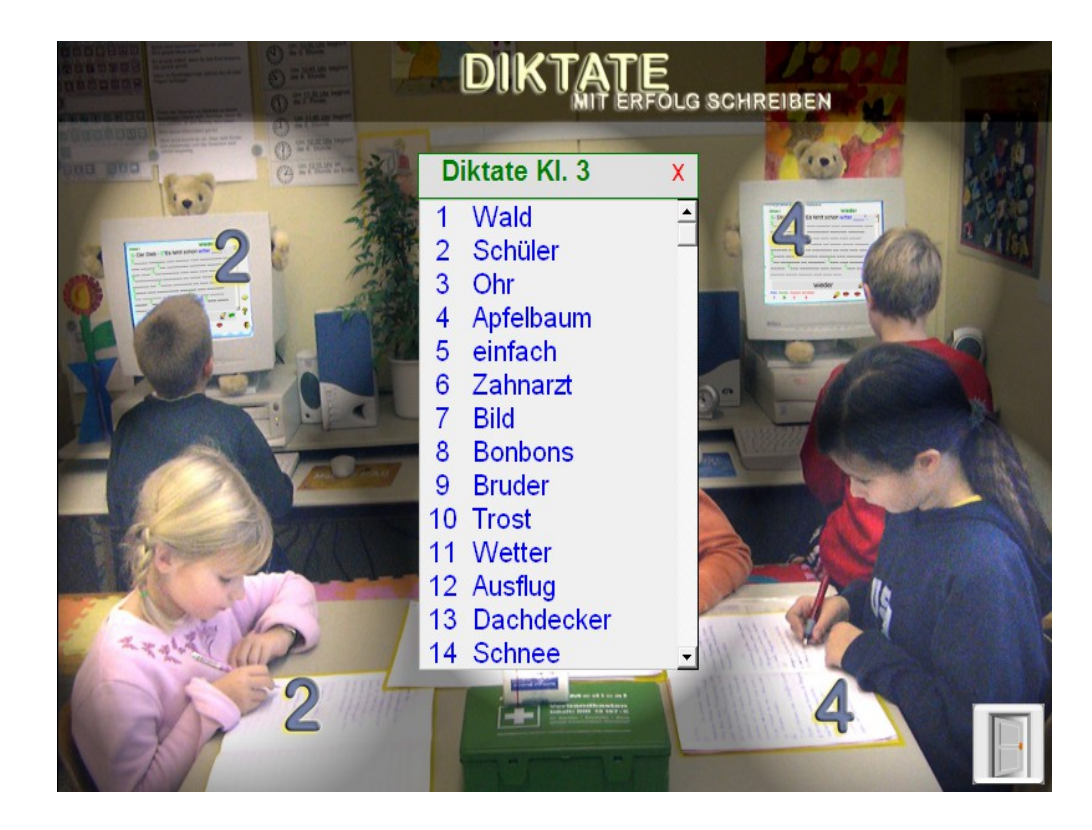

#### **Abbildung 2**

### **2.) Auswahlbildschirm**

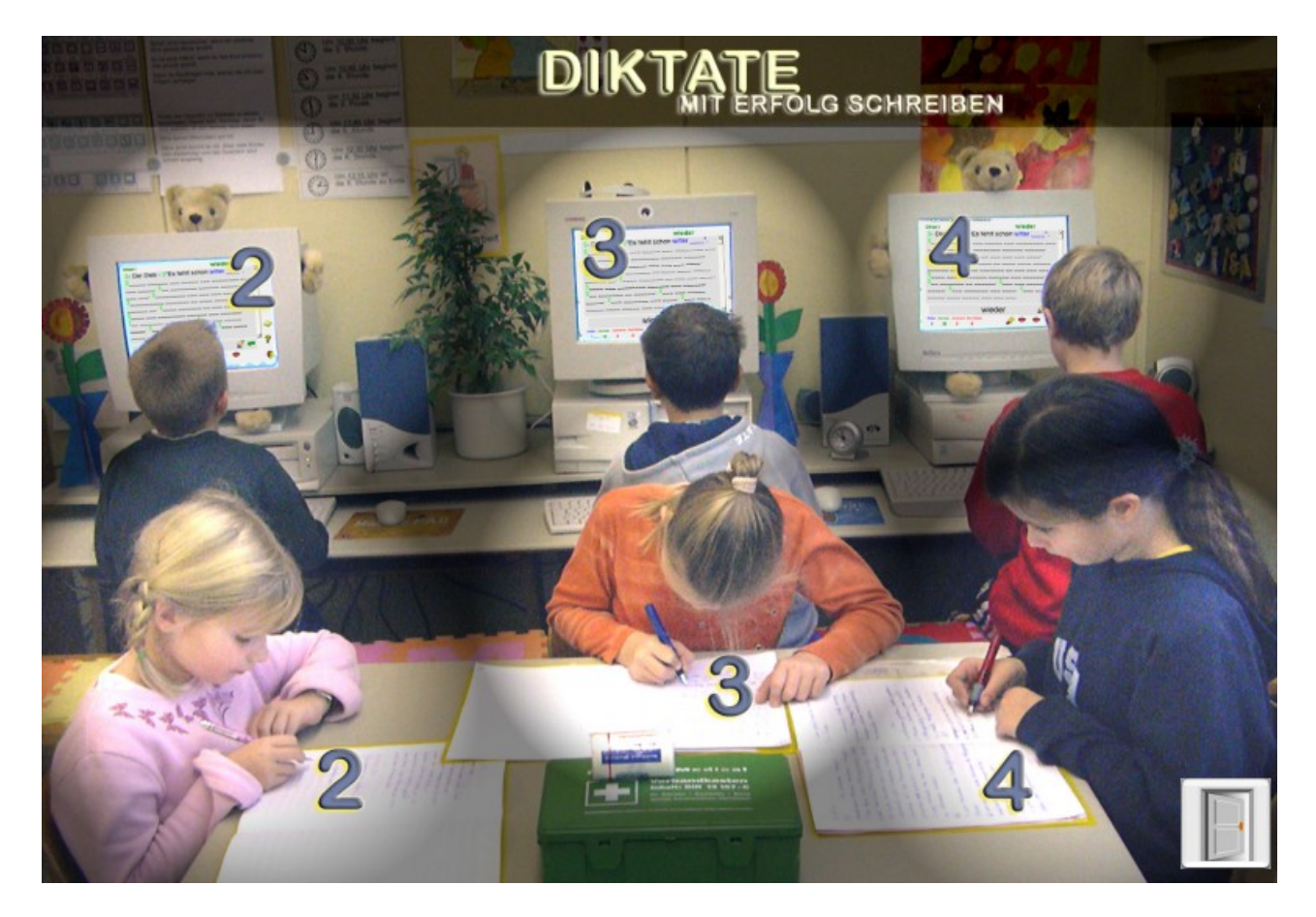

### **Abbildung 3**

Abbildung 3 zeigt den Auswahlbildschirm. Von links nach rechts gesehen, können folgende Übungen aufgerufen werden:

#### **Übungen der hinteren Reihe (Anklicken der Ziffern 2, 3 oder 4)**

**Diktatübungen Klasse 1 und 2 Diktatübungen Klasse 3 Diktatübungen Klasse 4**

**Übungen der vorderen Reihe (Anklicken der Ziffern 3, 3 oder 4) Handdiktatübungen Klasse 1 und 2 Handdiktatübungen Klasse 3 Handdiktatübungen Klasse 4**

#### **Erste-Hilfe-Koffer**

**Hier erhalten Sie Infos über der Bedienung des Programms**

## **3.) Diktatübung**

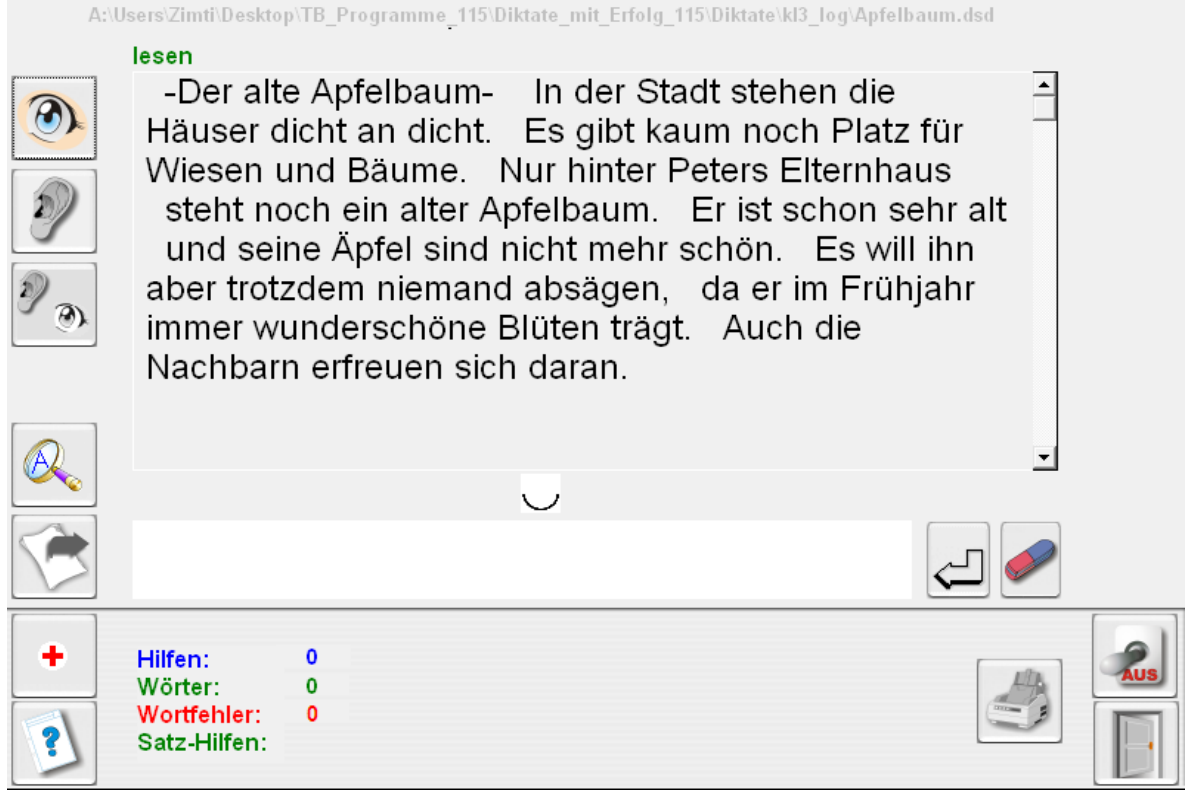

#### **Abbildung 4 zeigt den Bildschirm im Vorbereitungsbereich**

### **Allgemeine Bedienung von Diktat und Handdiktat**

**Hinweis:** Die unten beschriebenen Bedienungsoptionen gelten zum Teil auch für die Übung **Handdiktat**.

**Im Diktat und Handdiktat kann durch Anklicken eines jeden Buttons mit der rechten Maustaste die Buttonfunktion vorgelesen werden.**

#### **1. Gesamtüberblick verschaffen (Buttons linker Rand)**

- Durch Anklicken des **Augebuttons** wird der Übungstext zum Lesen angezeigt.
- Durch Anklicken des **Ohrbuttons** wird der Text vorgelesen.
- Durch Anklicken des **Auge-Ohrbuttons** wird der Übungstext angezeigt und vorgelesen.
- Durch Anklicken des **Pfeilbuttons** wird die Übung aktiviert.

**Unterbrechen** des Vorlesevorgangs: Die ESC-Taste so lange gedrückt halten bis die Sprachausgabe beendet ist.

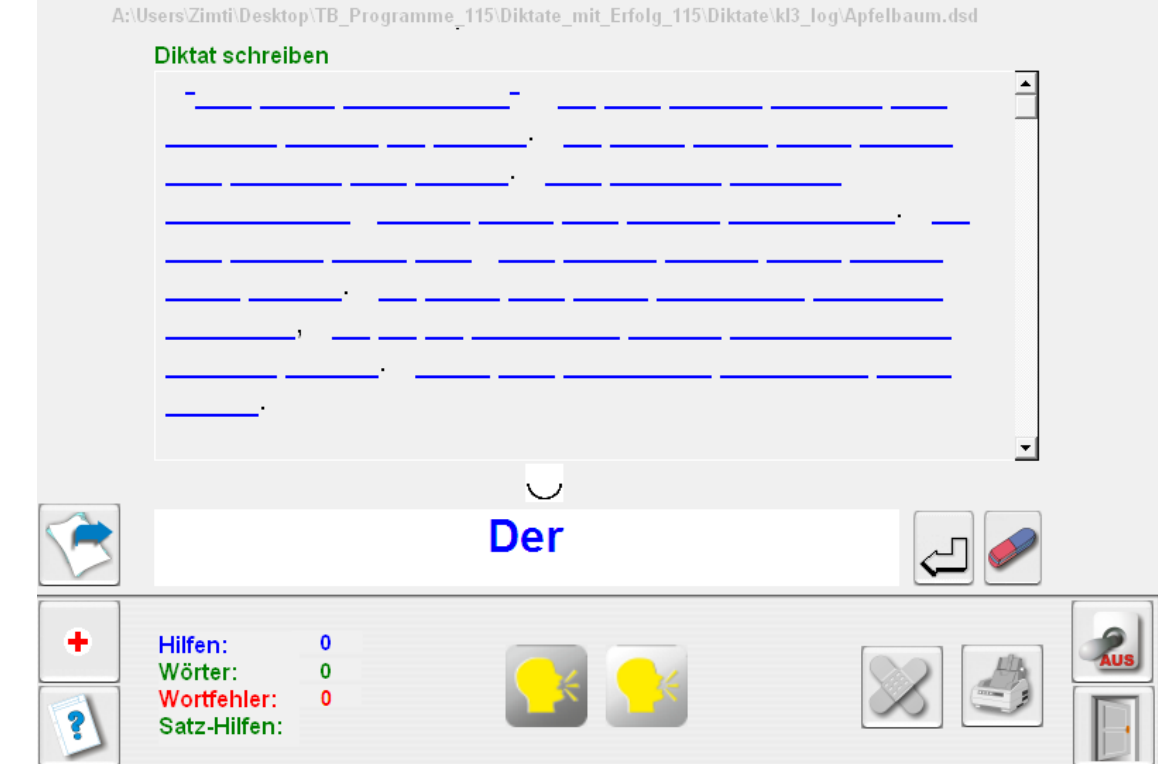

**Abbildung 5** zeigt den Bildschirm im **Übungsbereich**.

#### **2. Status- Korrektur- und Hilfeanzeige (Buttons unterer Rand)**

**-** von links nach rechts: Anzeige der Hilfestellungen Anzeige der geschriebenen Wörter Anzeige der Wortfehler

#### **3. Hilfen**

#### **Hilfe1: Symbolhilfe (Anzeige von Silbenbögen)**

- Wiederholung der Spracheinheit (z.B. Satz) mit dem **Mundbutton** (grau) Wiederholung des Einzelwortes mit dem **Mundbutton** (hellgrau)

#### **- Hilfe2: Pflaster-Button** Die richtige Schreibweise wird angezeigt und

vorgelesen (Hilfen werden gezählt)

#### **4. Info, Programm beenden**

- Mit dem Fragezeichenbutton können Informationen zur Übung aktiviert werden.
- Mit dem Türbutton wird die Übung beendet.

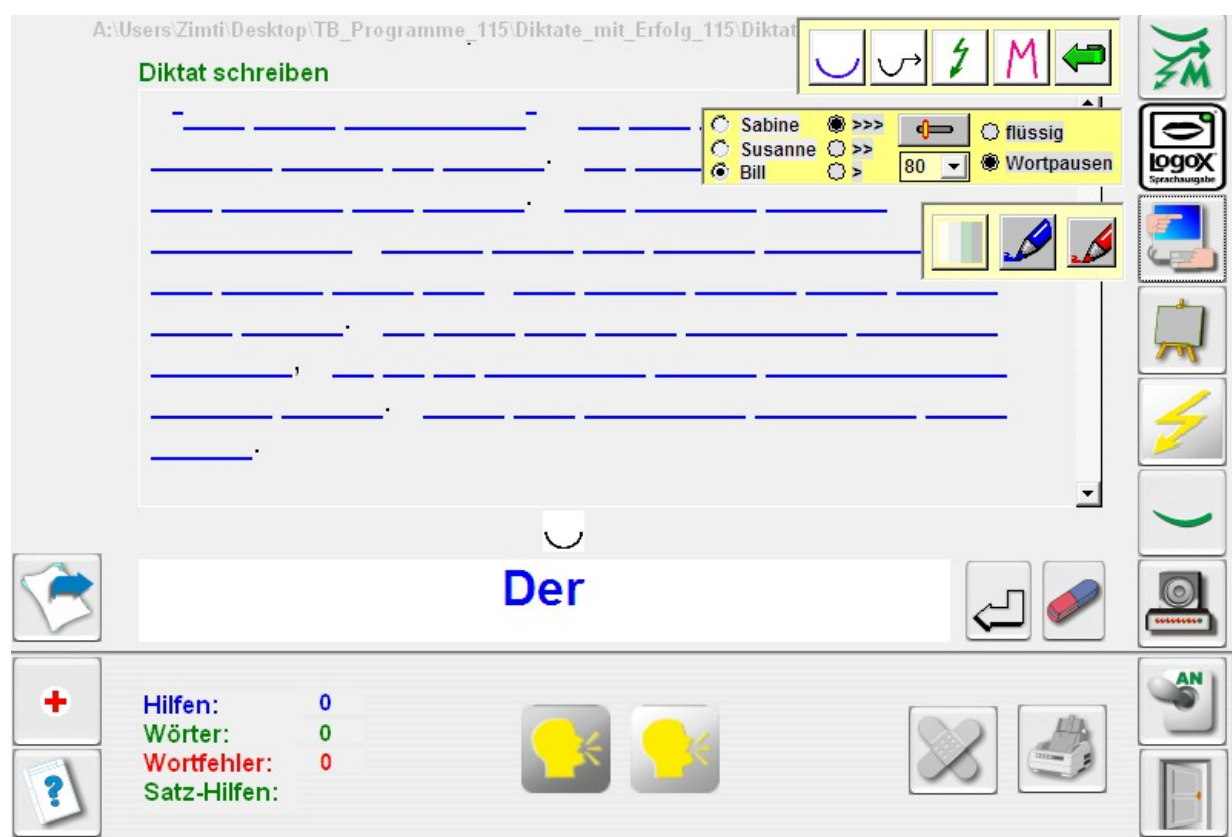

**Abbildung 6** zeigt den Bildschirm im **Einstellbereich**.

- **5. Drucken, Lautstärke, Schrift, Sprachausgabe und Einstellung des Diktates nach Schwierigkeiten gestuft (Buttons rechter Rand)**
	- Mit dem Schalterbutton (rechter Rand) werden die Optionen Lautstärke, Symbolhilfen, visuelle Darbietung, Abschreibübung, Schrift, Hintergrundfarbe, Sprachausgabe (Logox) und die **Diktateinstellung** (gestuft nach Schwierigkeiten) aktiviert.

#### **4.) Diktatübung mit der Tastatur**

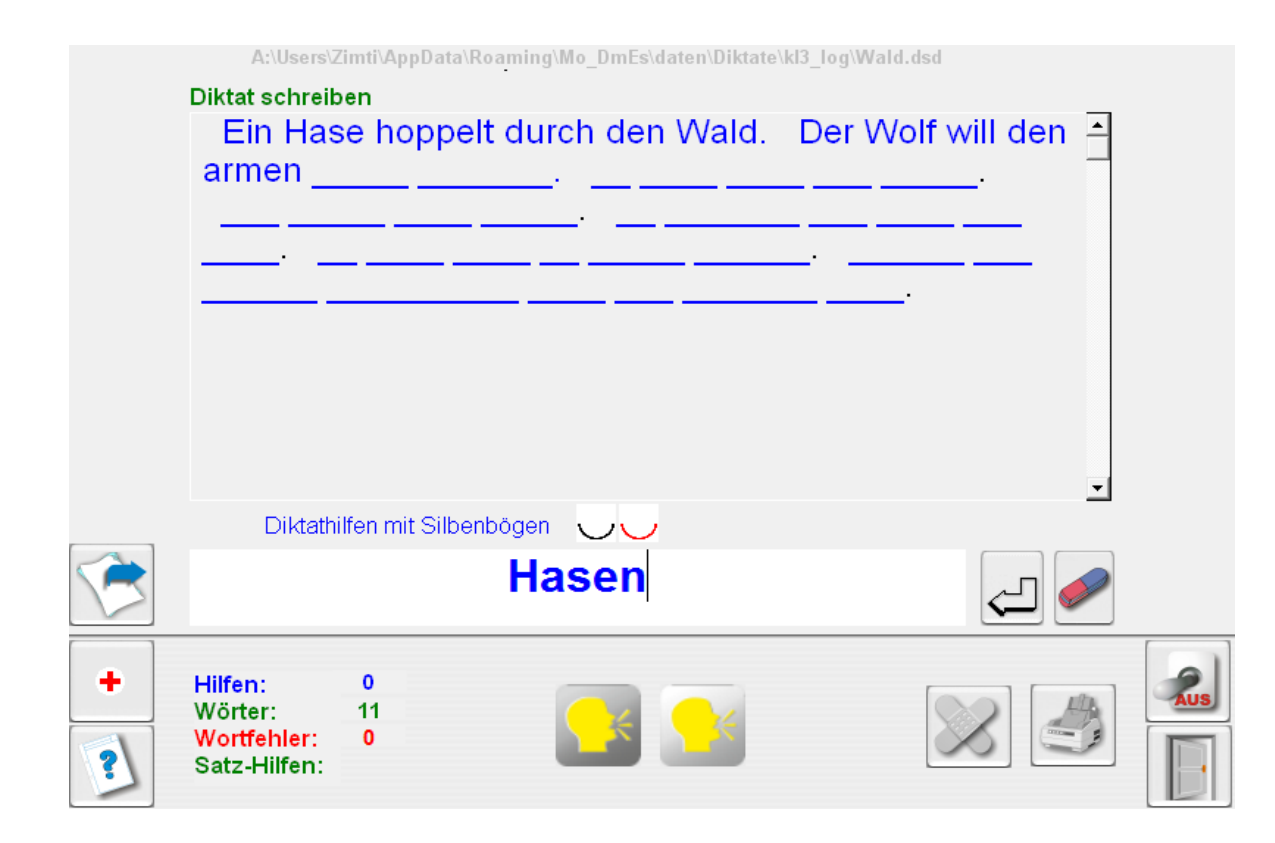

#### **Abbildung 7** "Der Wolf will den armen ..." wird diktiert. Über dem Eingabefeld sind 2 Hilfesymbole für Hasen eingeblendet.

**Diktat** erlaubt eine **freie** Schreibung im Eingabefenster. Doch wird nur dann das Wort im Text übernommen, wenn es richtig geschrieben ist. Dies unterstützt das Prinzip der **direkten Fehlerrückmeldung**.

Die Übernahme in das große Textfeld geschieht durch das Anklicken des **Eingabebuttons** oder durch Betätigung der **Leertaste** oder der **Entertaste der Tastatur**.

Das Diktat kann in seiner einfachsten Form als **Abschreibübung** aktiviert werden (**Tafelbutton** in der rechten Buttonleiste, Abb 6).

Der Text kann visuell und auditiv **kombiniert** dargestellt werden. Die **Kombination** der **visuellen** und **auditiven** Darstellung von Textsequenzen eignet sich besonders für Kinder mit großen Rechtschreibproblemen.

**Hilfe 1:** Durch Aktivierung des **Pflasterbuttons** wird die richtige Schreibweise angezeigt und das Einzelwort vorgesprochen. Die Hilfen werden protokolliert.

Durch Aktivierung der **Mundbuttons** werden die Diktatsequenzen bzw. das Einzelwort vorgesprochen.

Durch die **Silbenhilfen** wird der Schüler angehalten über Besonderheiten des Wortes zu reflektieren und Rückschlüsse auf die Schreibweise zu ziehen.

#### **Nach Schwierigkeiten gestufte Diktate erstellen (Abbildung 8)**

Sie können jedes Diktat **individuell gestuft** (Abb. 8) einstellen. Dies geschieht über Einstellungen... **Jede Kombination** aus lauttreuen Wörtern, sowie aus Weiterschwing-Ableitungs- und Merkwörtern ist möglich.

Dies hat den Vorteil, dass Sie bei der Diktatauswahl freier sind und keine **"didaktischen Klimmzüge"** vollziehen müssen, da **"Problemwörter"** nicht geschrieben werden müssen.

**Tipp:** Wenn Sie ein so gestaltetes Diktat ausdrucken, erhalten Sie nach **Schwierigkeitsgraden gestufte Arbeitsblätter**.

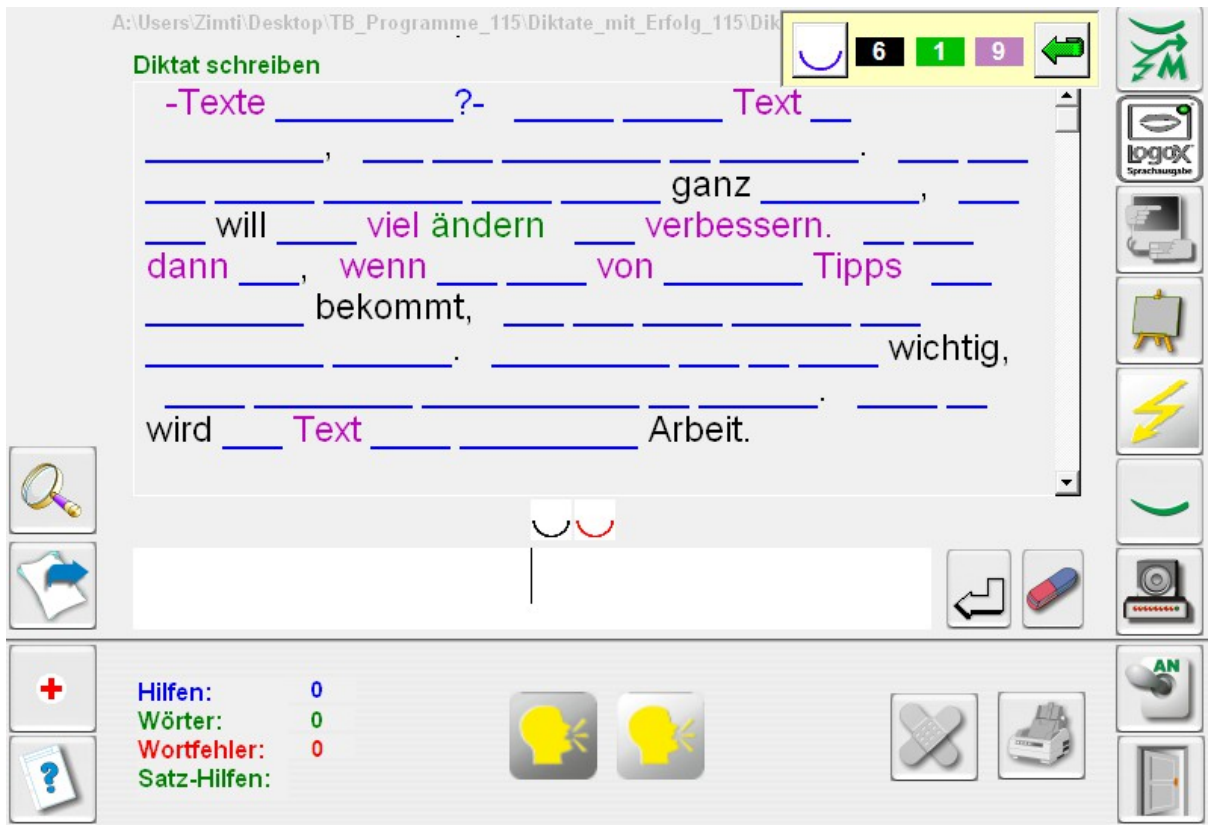

**Abbildung 8** Hier ist das Diktat so vorbereitet, dass nur mit "lauttreuen" Wörter geübt werden muss. Durch Ausblendung der Weiterschwing-Merk- und Ableitungswörter wurde dies erreicht.

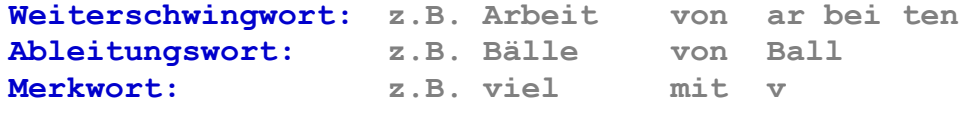

#### **5.) Handdiktatübung**

#### **Diktierhilfen mit Silbensymbolen**

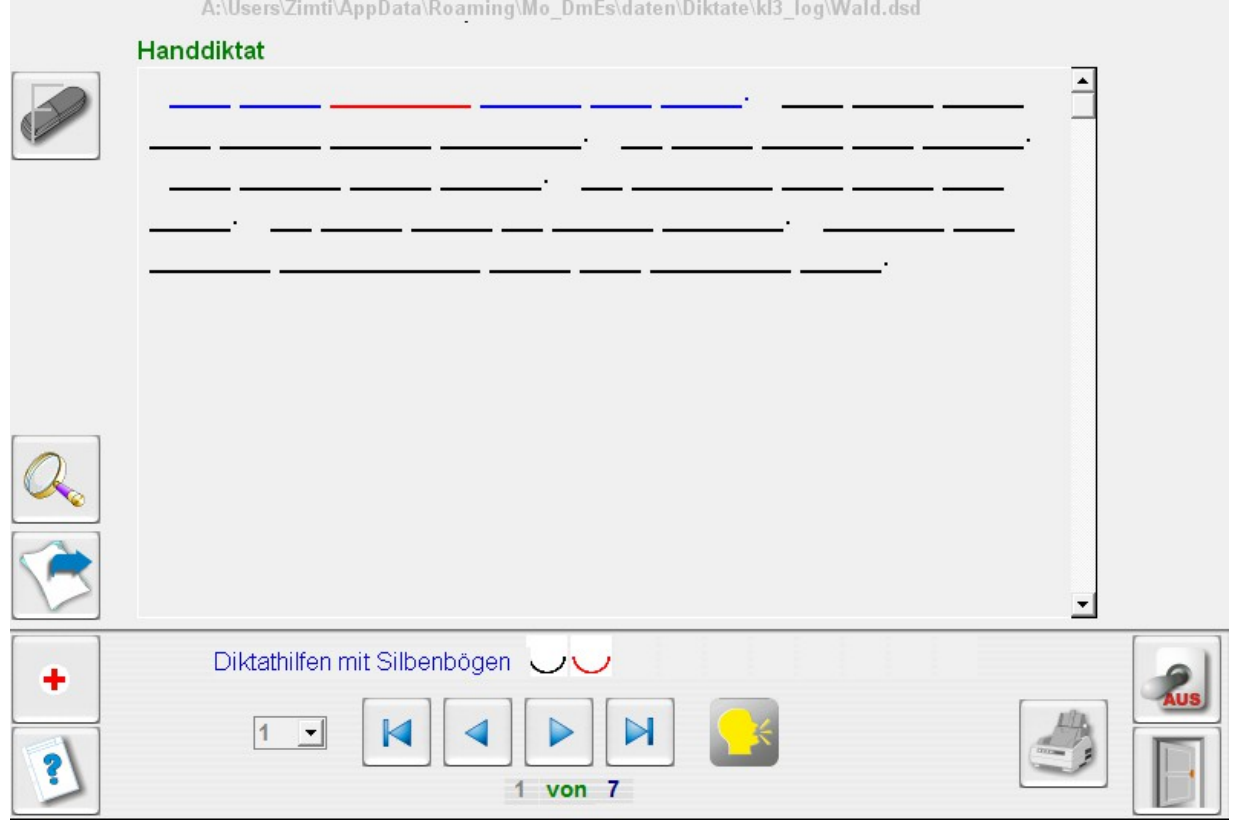

#### **Abbildung 9** Mit den Pfeilbuttons wird das Vorlesen des Diktates gesteuert. Mit dem Mundbutton können die Diktatsequenzen wiederholt werden.

**Diktat** übernimmt die Funktion eines neutralen Diktierers. Die Diktate müssen von Hand geschrieben werden. Die Steuerung erfolgt über die Pfeilbuttons.

#### **Hilfen**

Der blau unterlegte Satz (siehe Abb. 9) wird vorgelesen. Durch Anklicken eines Wortes der Diktiersequenz mit der **linken Maustaste** wird das Wort (hier Hasen)vorgelesen. Es wird **rot** unterlegt und die **Silbenbögen** werden angezeigt.

#### **Korrektur des Handdiktats**

Die Korrektur kann dann mit dem PC durchgeführt werden, indem der **Radierbutton** aktiviert wird. Dies geschieht, wie es unter **6.) Korrektur von Handdiktaten**  beschrieben wurde.

#### **6.) Korrektur von Handdiktaten**

![](_page_12_Picture_1.jpeg)

#### **Abbildung 10**

Oben stehende Korrektur können Sie ausdrucken lassen und dem Schüler ins Heft einkleben. Durch das **Fehlerüberklebungsprinzip** wird er nicht mehr mit der Falschschreibung konfrontiert.

#### **Bedienung der Korrekturfunktion**

Durch einfaches Anklicken des Fehlerwortes mit der linken Maustaste wird der **Fehler markiert**. Wird ein markiertes Wort angeklickt, so wird die **Korrektur rückgängig** gemacht.

## **7.) Auswertung der Diktate**

![](_page_13_Picture_43.jpeg)

### **Abbildung 11**

- Button **Auswertung** anwählen und Klasse und Schüler bestimmen.
- Button Diktat anwählen; dann erhalten Sie die Auswertung des angewählten Schülers.
- **Hinweis:** Bei der Übung Handdiktat werden die Fehler, bei der Übung Diktat werden auch die Hilfen mit protokolliert.

Notwendige Verbesserungen werden auch protokolliert.

## **E) Schülerverwaltung**

**Bild 12 zeigt die Schülerverwaltung der Schulversion.** 

**Hinweis: Mit der Schülerverwaltung der Einzellizenz können lediglich zwei Namen bearbeitet werden.**

![](_page_14_Picture_70.jpeg)

A:\Users\Zimti\AppData\Roaming\Mo\_DmEs\daten

![](_page_14_Figure_5.jpeg)

#### **Bild 12**

#### **E1) Neue Klasse anlegen:**

**Schreiben Sie den Klassennamen ins Eingabefeld und bestätigen Sie mit dem grünen Pfeilbutton oder mit Enter.**

#### **E2) Neuen Schüler anlegen:**

**Wählen Sie als erstes eine Klasse aus. Schreiben Sie dann den Schülernamen ins Eingabefeld und bestätigen Sie mit dem grünen Pfeilbutton oder mit Enter.**

**Achtung: Wenn Sie einen Vor-und Familiennamen anlegen, verbinden**  Sie diese mit einem Unterstrich Bsp.: Karl Meck).

### **E3) Klasse löschen**

**Wählen Sie eine Klasse aus. Sie können eine Klasse nur dann löschen, wenn sie keine Schülernamen enthält.**

#### **E4) Schüler löschen**

**Wählen Sie einen Schüler aus. Wenn Sie einen Schüler löschen, werden auch seine Auswertungsdateien gelöscht.**

#### **E5) Schülerkennwort anlegen/löschen**

**Wählen Sie einen Schüler aus. Sie können ein Kennwort für diesen Schüler eingeben. Bei der Anmeldung muss er sein Kennwort (Passwort) eingeben.** 

**Hinweis aus der Praxis: Viele Schüler vergessen ihr Kennwort. Existiert ein Schülerkennwort, so erscheint es im Eingabefenster.** 

#### **E6) Schülerkennwort löschen**

**Wählen Sie einen Schüler aus. Sie können das Kennwort für diesen Schüler löschen.**

## **F) Übungsverwaltung**

**Mit der Übungsverwaltung können Sie die Ländereinstellung und das Passwort ändern.**

**Weiter kann in der Schulversion zwischen Netzwerk- und Clientbetrieb gewählt werden.**

## *IV Allgemeine Datenverwaltung(Netzwerkbetrieb)*

## **G1) Datenablage auf dem Schülercomputer bzw. im Netzwerk**

**Die Übungsdaten werden bei der Installation unter** 

**LW:\Dokumente und Einstellungen\Besitzer\Anwendungsdaten\Mo\_DmEs\daten\...**

**unter Windows XP)**

**bzw. unter**

**LW:\Benutzer\Name\_Benutzer\AppData\Roaming\Mo\_DmEs\daten\...** 

**ab Windows Vista abgespeichert.**

## **Dort findet das Programm die angelegten Daten?**

**Die Übungen und Auswertungsdateien werden grundsätzlich im Unterverzeichnis** 

#### **Beispiele:**

**LW:\Dokumente und Einstellungen\ Benutzer\Anwendungsdaten\Mo\_DmEs\daten\....** 

#### **Bsp.1**

**C:\Dokumente und Einstellungen\Benutzer\Anwendungsdaten\Morphemo\daten\...** 

#### **Bsp.2**

**LW:\Benutzer\Name\_Benutzer\AppData\Roaming\Mo\_DmEs\daten\...** 

**C:\USERS\Fritz\_Meier\AppData\Roaming\Mo\_DmEs\daten\....**

**Achtung: Unten stehende Einstellungen F31 bis F33 sollten vom Netzwerkadministrator vorgenommen werden und dürfen nur von ihm geändert werden!**

#### **F3)Voraussetzungen für den Netzwerkbestrieb**

Diktate mit Erfolg scheiben muss wegen der Logox-Sprachausgabe auf **allen Rechner und auf dem Server installiert werden.**

## **F31)Freigabe des Programms und der Daten im Computernetz**

**Voraussetzung ist, dass das Datenverzeichnis Mo\_DmEs auf dem Server zum Lesen und Schreiben freigegeben ist.** 

**Siehe hierzu nachfolgende Beschreibung Netzwerkbetrieb aktivieren)**

#### **F32)Netzwerkbetrieb aktivieren**

#### **1.) Das Datenunterverzeichnis \* Mo\_DmEs**

- **Das Unterverzeichnis Mo\_DmEs mit dem Explorer auf dem Server auswählen.**
- **Das Unterverzeichnis Mo\_DmEs mit der rechten Maustaste anklicken und im Menü**

 **Freigabe und Sicherheit ... auswählen.** 

 **Es öffnet sich ein Eigenschaftsfenster.**

 **- Dann den Anweisungen folgen:**

 **Bei den Kästchen**

 **Diesen Ordner im Netz freigeben und**

 **Netzwerkbenutzer dürfen Dateien verändern**

 **ein Häkchen setzen.**

#### **F33) Daten zentral auf dem Server aktivieren**

**Nach der Installation liegen die Daten auf jedem Client und auf dem Server.**

**Wenn die Clients mit dem Netzwerk verbunden sind, befolgen Sie auf den Clients folgende Anweisungen.**

A:\Users\Zimti\AppData\Roaming\Mo\_DmEs\daten

![](_page_18_Picture_1.jpeg)

#### **Abbildung 13**

**Sollen die Daten zentral aufgerufen und abgelegt werden, also im Netzwerkbetrieb gearbeitet werden, so ist folgendes zu beachten:**

**Klicken Sie Zentraler Datenspeicher wählen an und geben Sie den Servernamen ein und speichern ihn ab.**

Server name ist der Name des zentralen Rechners; also i.d.R. des **Schul-Servers.** 

**Der zentrale Datenspeicher ist auf jedem Schülerrechner identisch einzugeben. Dies geschieht nach UNC-Notation (Uniform Naming Convention).**

**Nähere Infos zu UNC:**

 **[http://wikipedia.org/wiki/Uniform\\_Naming\\_Convention](http://wikipedia.org/wiki/Uniform_Naming_Convention)**

Bsp. Computer 1 ( ohne Eingabe von \\)

**Durch Anklicken des Buttons** 

**Daten auf dem Schülercomputer aktivieren oder** 

#### **Daten auf dem zentralen Datenspeicher aktivieren**

**können Sie zwischen Client- und Netzwerkbetrieb wählen.**

**Die jeweilige Verbindung wird dann angezeigt. Abb. 13 zeigt die Clientverbindung**  Eine Netzwerkverbindung würde z.B. mit \\Marlis\Mo DmEs\Daten **angezeigt werden, wobei Marlis der Servername ist.**

## *V Struktur der Übungsabfolge (Lernpass)*

**Die Lernpässe und Notizvorlagen befinden sich im Anhang des Handbuchs.**

**Der Ausdruck der Lernpässe, bzw. der Notizvorlagen dient als Kopiervorlage.**

**Mit dem Lernpass können Sie die Übungsabfolge planen oder die** 

**bearbeiteten Lektionen eintragen.**

**Verwenden Sie einfach unterschiedliche Bearbeitungssymbole,** 

**z.B. ein x für die Planung und ein Häkchen für die Kennzeich-**

**nung der fertig bearbeiteten Lektion.**

## **- Diktate mit Erfolg schreiben - für Grundschüler**

Wenn du ein Diktat erfolgreich beendet hast, darfst du das entsprechende Kästchen ankreuzen. *Wenn du willst, darfst du hinter das Kästchen noch deine Fehlerzahl schreiben.*

![](_page_20_Picture_669.jpeg)

*Die Diktate 1 bis 40 sind lauttreu.* 

*Die Zahl hinter bzw. unter dem Diktatnamen gibt die Wortanzahl des Diktates an.* 

*c) M. Dostert, Pädagogische Software Namborn*

## **Lernpass für \_\_\_\_\_\_\_\_\_\_\_\_\_\_\_\_\_\_\_\_\_\_\_\_\_\_\_\_\_\_ Klassen: 1 und 2**

## **- Diktate mit Erfolg schreiben - für Grundschüler**

## **Lernpass für \_\_\_\_\_\_\_\_\_\_\_\_\_\_\_\_\_\_\_\_\_\_\_\_\_\_\_\_\_\_ Klasse: 3**

Wenn du ein Diktat erfolgreich beendet hast, darfst du das entsprechende Kästchen ankreuzen. *Wenn du willst, darfst du hinter das Kästchen noch deine Fehlerzahl schreiben.*

![](_page_21_Picture_492.jpeg)

*Die Zahl hinter bzw. unter dem Diktatnamen gibt die Wortanzahl des Diktates an. c) M. Dostert, Pädagogische Software Namborn*

## **- Diktate mit Erfolg schreiben - für Grundschüler**

## **Lernpass für \_\_\_\_\_\_\_\_\_\_\_\_\_\_\_\_\_\_\_\_\_\_\_\_\_\_\_\_\_\_ Klasse: 4**

Wenn du ein Diktat erfolgreich beendet hast, darfst du das entsprechende Kästchen ankreuzen. *Wenn du willst, darfst du hinter das Kästchen noch deine Fehlerzahl schreiben.*

![](_page_22_Picture_491.jpeg)

*Die Zahl hinter bzw. unter dem Diktatnamen gibt die Wortanzahl des Diktates an.* 

*c) M. Dostert, Pädagogische Software Namborn*

![](_page_23_Picture_1.jpeg)

![](_page_24_Picture_1.jpeg)